## **Showbie: Réinitialiser le mot de passe d'un élève**

- 1. Cliquez sur la classe
- 2. Cliquez sur l'icône de la molette à droite de la classe

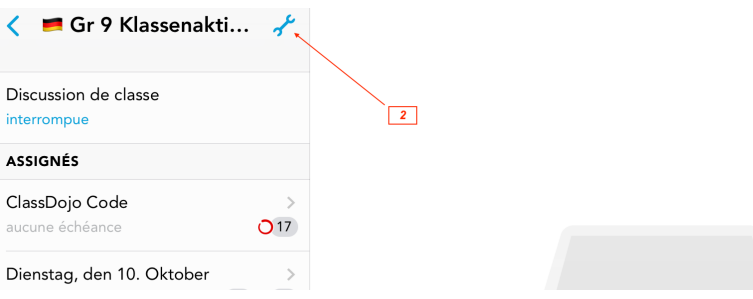

3. Cliquez sur « membres de la classe »

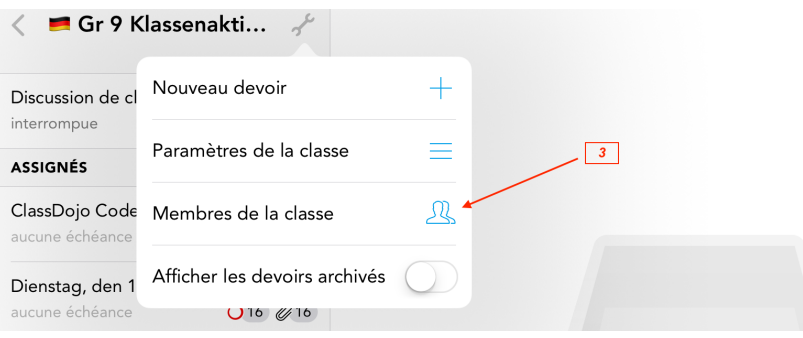

- 4. Cliquez sur l'élève dont vous voulez réinitialiser le mot de passe
- 5. Cliquez sur « réinitialiser le mot de passe »

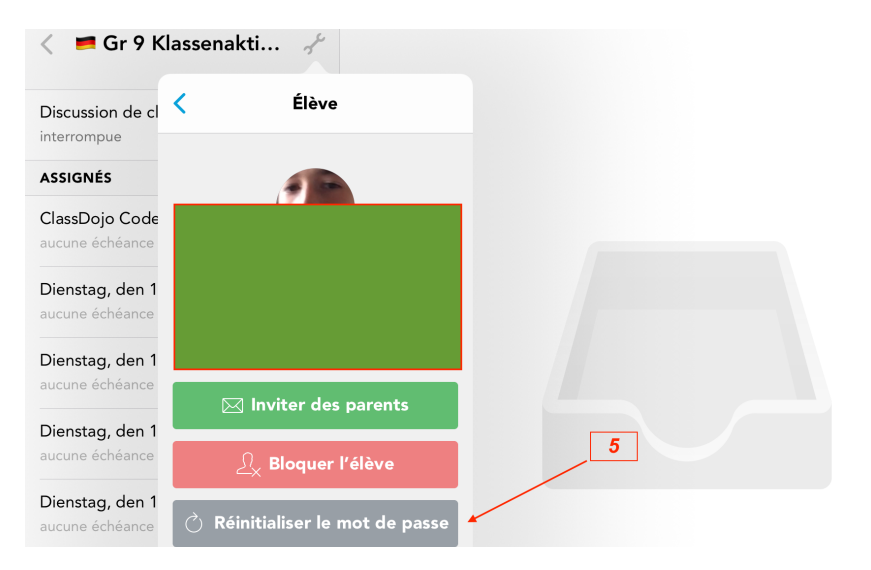

**Evelyne Viret / Coordinatrice TICE CDL – 29/01/18**